# Aplicativo Xerox® ID Checker **Inferior Aplicativo**

# Manual de Inicialização Rápida para uso com o Xerox® ID Checker

# **DESCRIÇÃO**

O Xerox® ID Checker é um Aplicativo da Xerox Gallery que permite aos usuários digitalizar e verificar rapidamente uma seleção de documentos de identificação, incluindo passaportes, IDs nacionais e carteiras de motorista<sup>1</sup>, diretamente em um dispositivo Xerox®. O Xerox® ID Checker utiliza tecnologia de ponta para ler e processar automaticamente dezenas de campos e características para confirmar se um ID é válido ou não. Após a verificação do ID, os usuários podem imprimir ou enviar a si próprios, por e-mail, um certificado (PDF) que exibe a pontuação de autenticidade, as imagens digitalizadas e os dados do documento do ID processado. O usuário também pode enviar a si próprio, por email, as imagens de ID digitalizadas ou o arquivo de dados JSON gerado.

O Xerox® ID Checker está disponível para o cliente que adquirir o aplicativo e baixá-lo usando uma conta da Xerox App Gallery. Você também pode experimentar o aplicativo por um período de teste definido.

O Xerox® ID Checker é destinado para o uso com Impressoras Multifuncionais e dispositivos AltaLink® e VersaLink® habilitados para a Tecnologia Xerox® ConnectKey® habilitada.

#### **Requisitos do Dispositivo**

Ao longo deste manual, a Palavra "dispositivo" é utilizada de forma sinônima e é intercambiável com Impressora Multifuncional e Impressora.

Todos os dispositivos exigem as seguintes situações:

- A Xerox Extensible Interface Platform® (EIP) deve estar habilitada para permitir que o aplicativo seja instalado.
	- Os dispositivos devem suportar EIP 3.7 ou superior
- A instalação do Aplicativo ConnectKey® (Política de Instalação Weblet) deve estar habilitada para permitir a instalação do Aplicativo.
- Certifique-se de que o dispositivo seja capaz de se comunicar com a Internet.

#### **Observação:**

Algumas redes exigem um proxy para se comunicarem com a Internet.

Se a Verificação do SSL estiver habilitada no dispositivo, certifique-se de que os certificados de segurança estejam carregados no dispositivo.

Por padrão, os Certificados de Soluções Xerox® são pré-carregados em todos os dispositivos i-Series, AltaLink® e VersaLink® 2016 habilitados para a Tecnologia Xerox® ConnectKey®

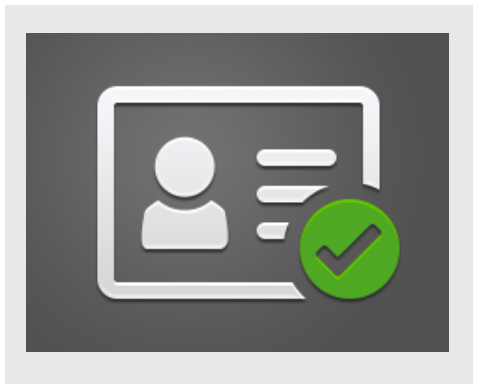

Para obter mais informações sobre as configurações acima, consulte o Suporte Online da Xerox App Gallery em

https://www.support.xerox.com/support/xeroxapp-gallery.com

# **INSTALAÇÃO DO XEROX ® ID CHECKER**

O procedimento a seguir supõe que uma conta da Xerox App Gallery tenha sido criada. Se não tiver acesso a uma conta na Xerox App Gallery, consulte o Xerox App Gallery Quick Start Guide para instruções sobre como criar uma conta.

#### **Observação:**

Para obter instruções detalhadas sobre como adicionar um dispositivo e adicionar ou instalar Aplicativos à sua conta da Xerox® App Gallery, consulte os links de documentação no final deste manual.

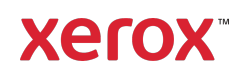

 $1$  A lista de IDs disponíveis depende do país. Consulte o Fórum de Suporte ao Cliente para obter uma lista completa dos países suportados e tipos de ID disponíveis.

#### **INSTALE OS APLICATIVOS DA GALERIA POR MEIO DO PORTAL WEB DA XEROX ® APP GALLERY (APLICATIVO PAGO)**

- 1. Vá para a URL da Xerox® App Gallery: https://appgallery.services.xerox.com
- 2. Selecione Log in.
- 3. Digite um E-mail e uma Senha válidos.
- 4. Na aba dispositivos, adicione uma Impressora Multifuncional ou Impressora, se necessário.
- 5. Na aba Todos os aplicativos, selecione o aplicativo desejado.
- 6. Selecione o botão Inscrever-se.
- 7. Aceite o Contrato de Licença de Usuário Final (EULA) do Aplicativo.
- 8. Selecione Checkout.
- 9. Preencha as Informações de Cobrança e selecione Fazer o Pedido.
- 10. Selecione Finalizar.
- 11. Verifique a confirmação de compra na sua caixa de entrada de e-mail.

#### **INSTALE OS APLICATIVOS DA GALERIA POR MEIO DO PORTAL WEB DA XEROX<sup>®</sup> APP GALLERY (APLICATIVO DE TESTE)**

- 1. Acesse a URL da Xerox App Gallery: https://appgallery.services.xerox.com
- 2. Selecione Log in.
- 3. Digite um E-mail e uma Senha válidos.
- 4. Na aba dispositivos, adicione uma Impressora Multifuncional ou Impressora, se necessário.
- 5. Na aba Todos os aplicativos, selecione o aplicativo desejado.
- 6. Selecione o botão Instalar.
- 7. Clicar no botão inicia a tela Instalar Teste.
- 8. Selecione o(s) dispositivo(s) no(s) qual(is) você gostaria de testar o Aplicativo e, então, selecione Instalar

## **CONFIGURAÇÃO INICIAL: ADICIONE UMA SENHA PARA HABILITAR A OPÇÃO ENVIAR DADOS JSON POR E - MAIL**

Ao instalar o Xerox® ID Checker, você receberá um pop-up de configuração da App Gallery

solicitando que você digite uma senha. Este é um campo obrigatório e você não pode instalar o aplicativo até que tenha escolhido uma senha. A senha que você escolher será usada no aplicativo para desbloquear a opção de enviar por e-mail o arquivo de resultados JSON de um ID. Esse arquivo JSON é gerado para cada ID que você processa e resume os dados, os recursos de segurança e a(s) pontuação(ões) de confiança do ID. Isso é útil se você deseja usar o arquivo para iniciar um processo de trabalho fora do Aplicativo Xerox®. Mais informações sobre isso podem ser encontradas na seção Como Enviar Dados JSON por E-mail abaixo.

Se você deseja alterar a senha, você precisará reconfigurar o aplicativo na App Gallery.

Importante: Qualquer pessoa que tenha acesso à sua conta da App Gallery poderá ver essa senha.

#### **COMO VERIFICAR UM ID**

- 1. Na tela inicial do dispositivo, toque em Xerox® ID Checker.
- 2. Quando o aplicativo for aberto, você chegará à página Selecionar Tipo de ID. Estados Unidos é selecionado por padrão, mas você pode alterá-lo tocando no campo País, que exibe o pop-up Selecionar País.
- 3. O pop-up Selecionar País exibe uma lista de todos os países suportados em ordem alfabética. Seus 3 países usados mais recentemente estarão sempre no topo da lista.

Observação: Você pode ver uma lista completa dos países e tipos de ID suportados no site de suporte ao cliente do aplicativo.

- 4. Selecione um país da lista e toque em OK.
- 5. Agora que você selecionou um país, a lista de tipos de ID abaixo do campo País será preenchida.
- 6. Escolha um tipo de ID da lista e selecione OK.
- 7. Se o ID escolhido tiver frente e verso, você será solicitado a digitalizar primeiro a

parte da frente do documento e depois a parte de trás. Se o ID escolhido só tiver um lado, você só precisa digitalizar este lado. De qualquer forma, coloque o ID no vidro de exposição do dispositivo e selecione Digitalizar.

Observação: Em alguns Dispositivos Xerox®, um alerta de dispositivo será exibido após a digitalização de um documento. O alerta possui 3 opções: Concluído, Adicionar Página ou Cancelar. Selecione Finalizar.

- 8. Depois de digitalizar o lado único ou os dois lados do ID, você acessará a página Pré-visualização de Digitalização. Se você digitalizou um ID com frente e verso, mas digitalizou a parte da frente como a parte de trás ou a de trás como a da frente, você pode usar o ícone de seta frente e verso para trocar as imagens. O processamento e a verificação se baseiam nas digitalizações de frente e verso. Portanto, se você digitalizar o lado errado ou o documento inteiro não for capturado, os resultados não serão tão precisos.
- 9. Se houver qualquer problema com a digitalização, você pode selecionar o botão Digitalizar Novamente. Caso contrário, toque em Verificar ID.
- 10. O aplicativo validará seu ID. Após a conclusão da validação, a página de resultados do ID Checker aparecerá com os resultados do seu ID.
- 11. Você verá imediatamente se o ID foi aprovado ou falhou na verificação. Se houver falhado, você pode selecionar o botão Visualizar Atributos com Falha para ver quais atributos ou campos no ID foram considerados inválidos.
- 12. Quando você terminar e quiser concluir o fluxo de trabalho, você terá algumas opções: Você pode alternar entre Imprimir ou Enviar Certificado por E-

mail para imprimir ou receber um certificado em PDF que exibe a pontuação de autenticidade, as imagens

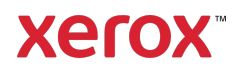

digitalizadas e os dados do documento do ID válido ou inválido. Você tem a opção (campo Receber como) para receber o certificado como um link no corpo do email ou como um anexo. Se você deseja receber imagens do seu ID digitalizado, você pode alternar para Incluir Imagens Digitalizadas.

13. Selecionar **Concluído** na página de resultados imprimirá ou enviará seus resultados por e-mail.

## **COMO ENVIAR DADOS JSON POR E-MAIL**

Quando um ID é processado, um arquivo JSON é gerado nos bastidores. Este arquivo JSON resume os atributos do ID, as pontuações de confiança e muito mais. Isso é útil se você deseja usar o arquivo para iniciar um processo de trabalho fora do Aplicativo Xerox. Para enviar para si mesmo uma cópia deste arquivo por e-mail:

- 1. Abra o Xerox<sup>®</sup> ID Checker no seu Dispositivo Xerox®.
- 2. Quando o aplicativo for aberto, você chegará à página Selecionar Tipo de ID. Selecione o ícone de engrenagem no canto superior esquerdo.
- 3. A tela de senha do administrador será exibida. Digite a senha que você definiu na configuração da App Gallery quando instalou o aplicativo pela primeira vez e selecione OK.
- 4. Ative Enviar Dados Exportados por Email.
- 5. Um campo de endereço de e-mail será exibido. Selecione-o e digite o endereço de e-mail para o qual você deseja enviar o arquivo JSON.
- 6. Você tem a opção de enviar esse arquivo como um link seguro no corpo do e-mail ou como um anexo. Selecionar Receber como fornecerá as duas opções.
- 7. Selecione o botão OK no canto superior direito para salvar o endereço de e-mail.
- 8. Você voltará à página Selecionar Tipo de ID. Depois de concluir o fluxo de trabalho de verificação de ID, o endereço de e-mail que você definiu na etapa 5 receberá o arquivo JSON do ID *antes* que você acesse a página de resultados.
- 9. Se você deseja desativar isso, você pode repetir as etapas de 1 a 3 e desativar Enviar Dados Exportados por E-mail. O ícone de engrenagem mencionado na etapa 2 também está presente na página de resultados do ID Checker.

#### **SUPORTE**

Base de Conhecimento da Xerox® App **Gallery** 

https://www.support.xerox.com/support/xer ox-app-gallery/support/enus.html

Documentação da Xerox® App Gallery

https://www.support.xerox.com/support/xer ox-app-gallery/documentation/enus.html

Atendimento ao Cliente

https://www.xeroxidchecker.com

Impressoras Multifuncionais (MFPs) e Impressoras Suportadas

https://www.xerox.com/enus/connectkey/apps

Fale com o seu fornecedor Xerox local para obter mais informações ou visite xerox.com/verify para começar

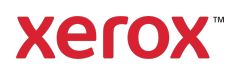